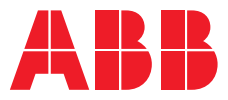

**—**ABB DRIVES

# **ACS580 general purpose drives for cooling compressors**

Application guide

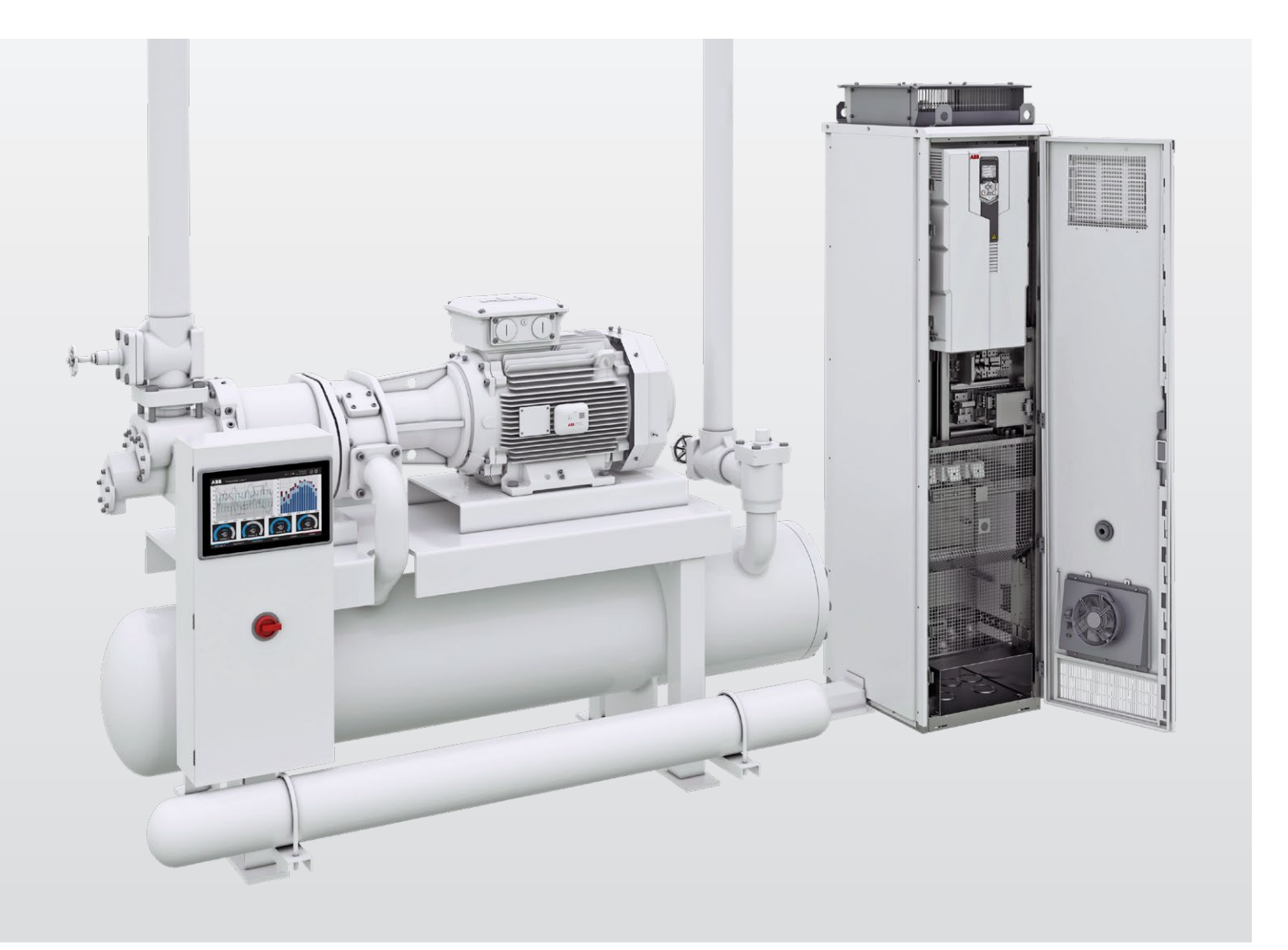

**The purpose of this application guide is to give the reader a broad overview of the specific features of the ACS580 general purpose drives that are especially useful for cooling compressor users.**

# **Contents**

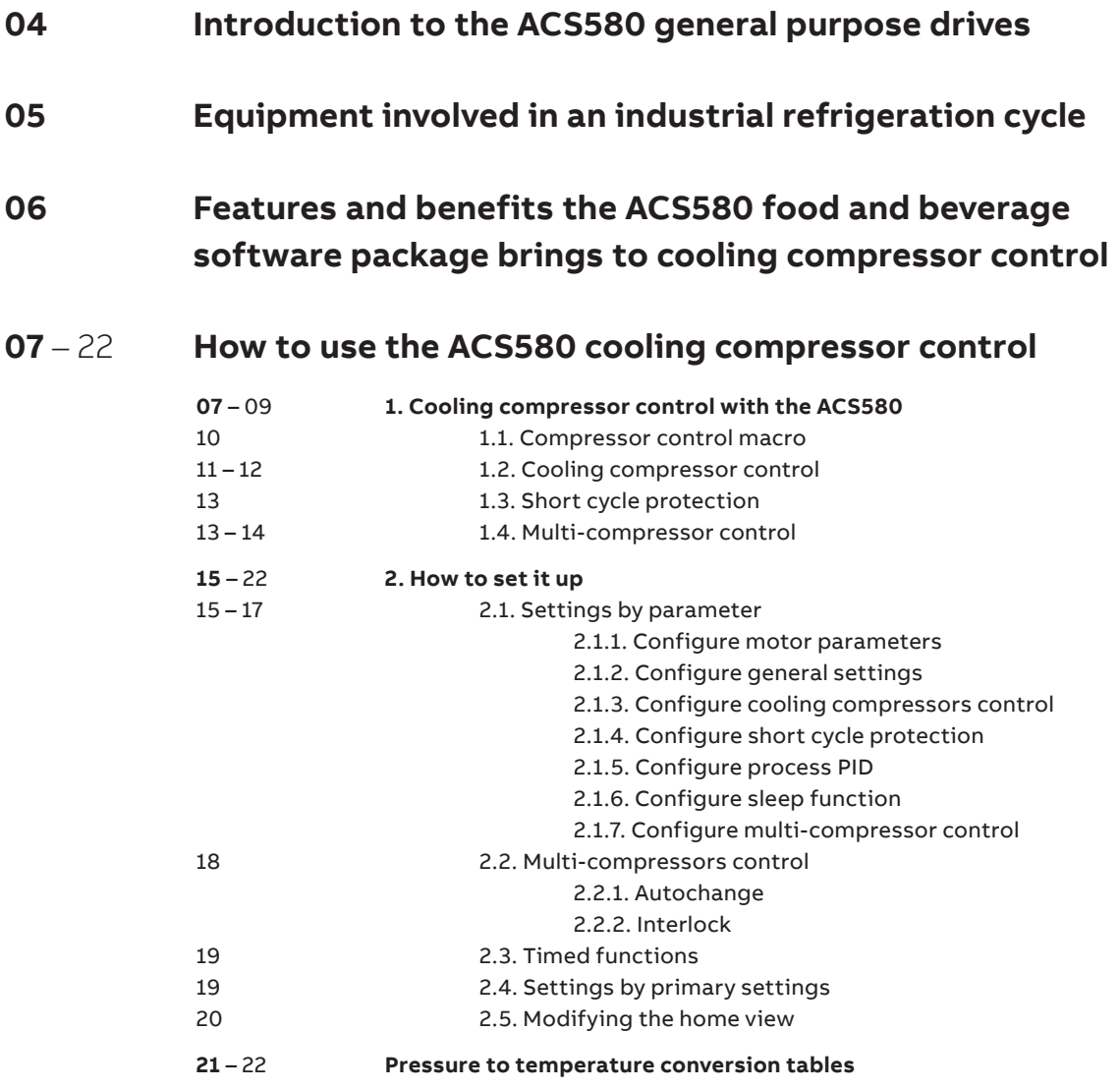

<span id="page-3-0"></span>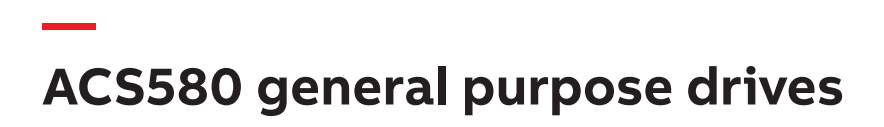

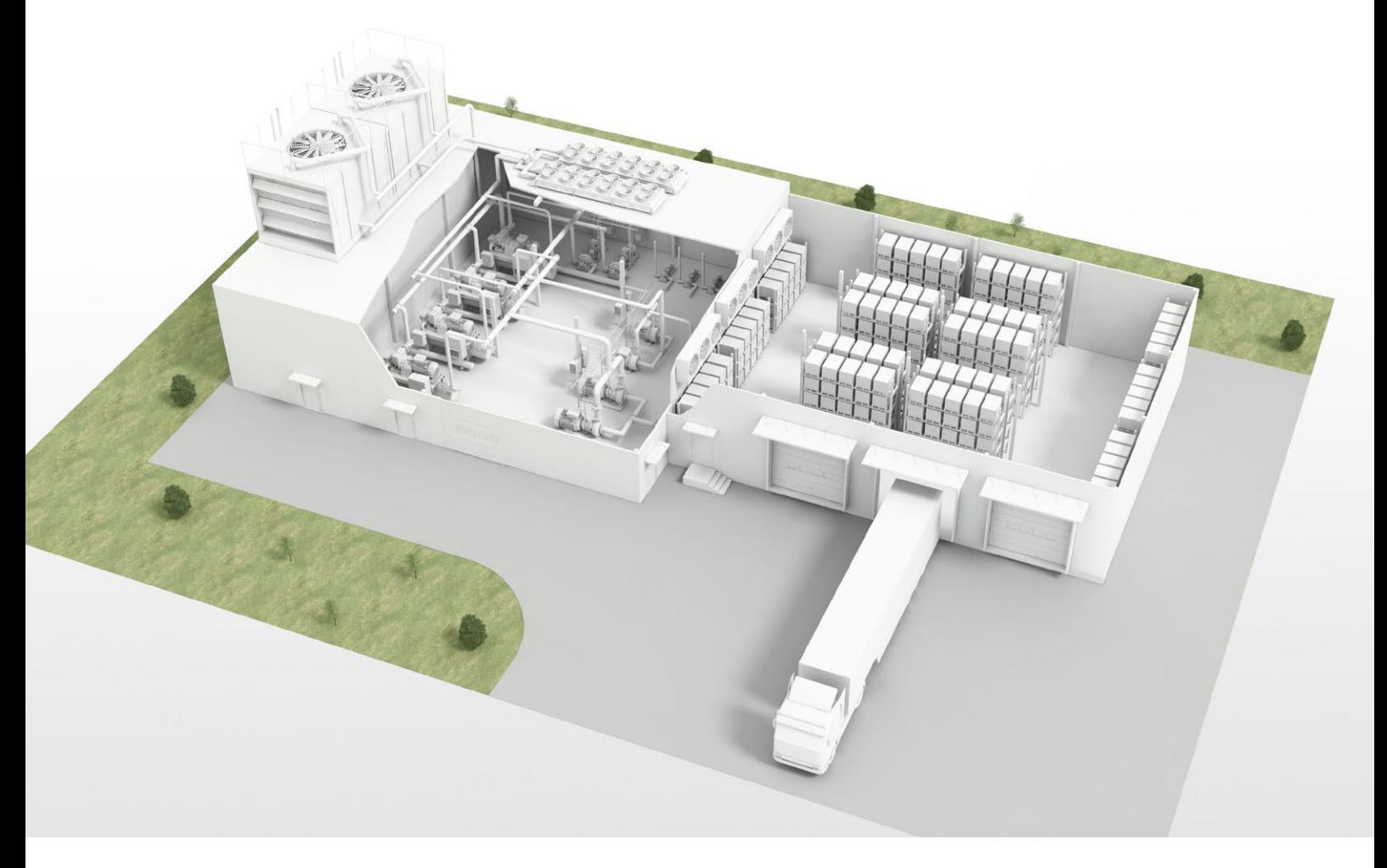

### **Introduction**

Typical applications of ACS580 drives are variable and constant torque applications, such as compressors, pumps and fans. ACS580 drives have everything essential inside, which makes them easy to install, start up and use. They offer users effortless high-level performance through a combination of easy installation and commissioning as well as a wide range of built-in features. Many of these features are designed for specific applications, industries or environments. This can significantly reduce the time users need to spend adjusting settings, and also reduces the need for additional investments in external components.

The purpose of this application guide is to give the reader a broad overview of the specific features of the ACS580 general purpose drives that are especially useful for cooling compressor users. The guide introduces the main features and benefits of using the ACS580 and then offers step-by-step introductions on how to apply each feature.

The application guide consists of three chapters. The first chapter explains what equipment is involved in an industrial refrigeration cycle and where variable speed drives (VSDs) can add value. The second chapter briefly highlights the features and benefits of using the ACS580 for cooling compressor applications. Finally, the third chapter focuses on the details of how to use the software features to gain the significant benefits they offer.

This application guide is prepared as a follow-up to the **[Efficient refrigeration control](https://library.e.abb.com/public/e6947b08406b4b9297511032f5ebd0fd/Refrigeration_brochure_3AXD50000534739_RevA_lowres.pdf?x-sign=CRdMlw8Kzb+Qw24Tkk1VVMPVFcEdbi8+GfzMoeZiobOmMcR1nPNFvkPbCKjhc6nb)** brochure, which includes information about industrial refrigeration, energy saving in refrigeration systems and benefits of using variable speed drives. It can be accessed via ABB's website at [new.abb.com/drives](https://new.abb.com/drives) and also by following the QR code on the back cover of this application guide.

# <span id="page-4-0"></span>**— Equipment involved in an industrial refrigeration cycle**

The industrial refrigeration application consists of 4 main elements: The cooling compressor, condenser, expansion valve and evaporator. In the refrigeration cycle, liquid refrigerant absorbs the heat from a cooled space. To do this the refrigerant needs to go through the refrigeration cycle where:

- **1. The compressor pressurizes and heats the refrigerant.**
- **2. The high-pressure gas refrigerant goes through the condenser, where the pressure as well as the temperature is decreased, which leaves it in a high pressure liquid state.**
- **3. From the condenser the refrigerant goes as high-pressure liquid to the expansion valve, which regulates the amount of refrigerant that is fed to the evaporator. The expansion valve will lower the pressure and temperature of the refrigerant, making it a mixture of liquid and vapor.**
- **4. The cooling happens when this low-pressure liquid and vapor mixture absorbs the heat from cooled space to the refrigerant, which warms the refrigerant and turns it back to vapor/gas form.**

# **Industrial refrigeration cycle Basic components**

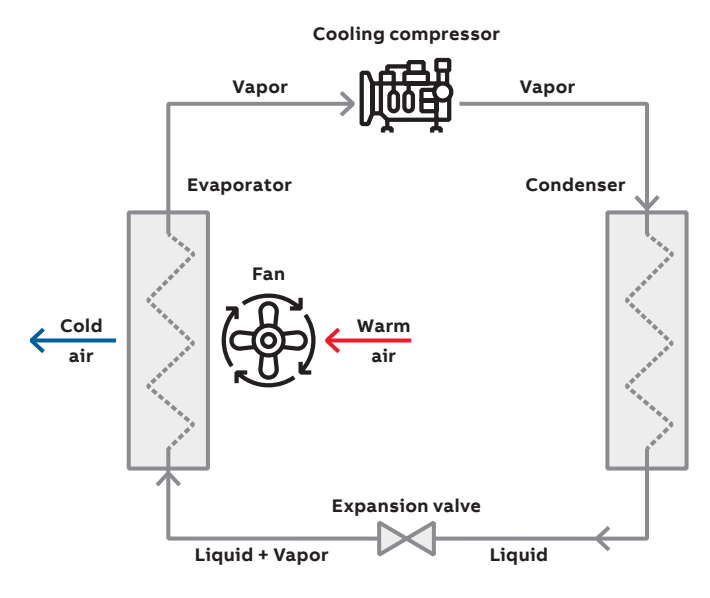

**Fig 1. Typical single-stage vapor compression refrigeration**

**—**

- A **cooling compressor**, to compress the low temperature/ low pressure gas to a high temperature/high pressure gas
- A **condenser**, to dissipate the heat to the surroundings (the condenser can be water-cooled or air-cooled)
- An **expansion valve** to convert the refrigerant from liquid to gaseous form
- An **evaporator**, to absorb the heat from the area to be cooled

# **Potential areas where VSDs add benefits**

- Cooling compressors
- Evaporator fans
- Condenser fans
- Circulating pumps (refrigerant/coolant media e.g., glycol)

# <span id="page-5-0"></span>**Features and benefits the ACS580 food and beverage software package brings to cooling compressor control**

The cooling compressor control application is part of the food and beverage software package for the ACS580. It brings superb ease of use and flexibility to cooling and refrigeration. The following takes a closer look at the features of this application and the benefits that they deliver.

#### **Compressor control macro**

This macro sets typical parameter values for the cooling compressor application and makes it easier to commission the drive.

#### **Short cycle protection**

When controlling refrigeration compressors, there is often a need to limit the number of starts to reduce the mechanical stress on the compressor. If the compressor is started too often and used for only short periods of time, it may not be lubricated completely, which may cause damage to the compressor.

This feature enables setting of time delays for restarting and minimum run time to avoid such problems.

#### **Cooling compressor control**

—

With the cooling compressor control the cooling temperature of the refrigeration system can be easily setup and controlled in reliable way.

#### **Multi-compressor control**

Multi-compressor control is an ideal feature for compressor sets, where the load may vary, and multiple compressors need to be used in the same system to match the load variations.

The multi-compressor control feature manages the speed of the main compressor and starts and stops additional contactor controlled motors automatically, depending on the need.

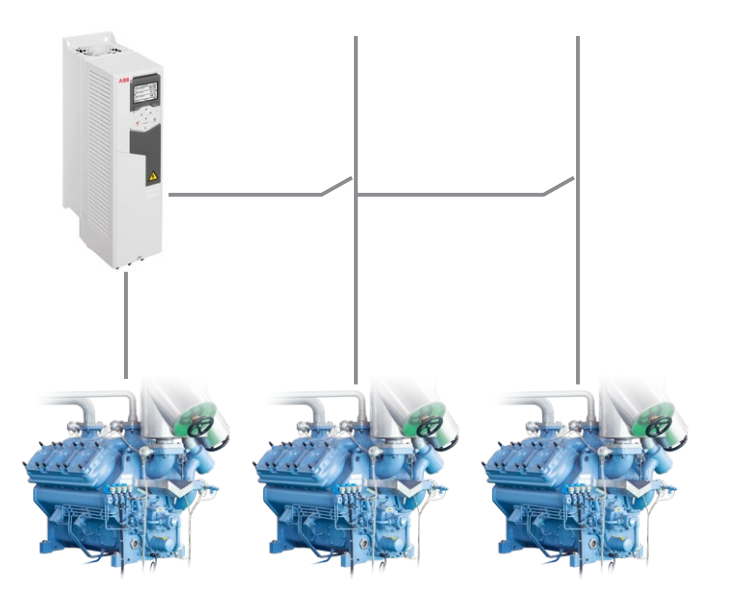

Refrigeration can account for up to 70 percent of the electricity bill for companies in the food and beverage segment. With energy-efficient drive and motor solutions electric energy consumption will be reduced and optimized.

# **1. Cooling compressor control with the ACS580**

The ACS580 general purpose drive, with the firmware revision 2.16 and onward, has a new food and beverage specific software license available. This license can be ordered separately with the option code +N8057. With this +code, the drive will be delivered together with the F&B software license. This license includes software features for cooling compressors and cavitation detection and control. This document describes how the cooling compressor control features should be configured.

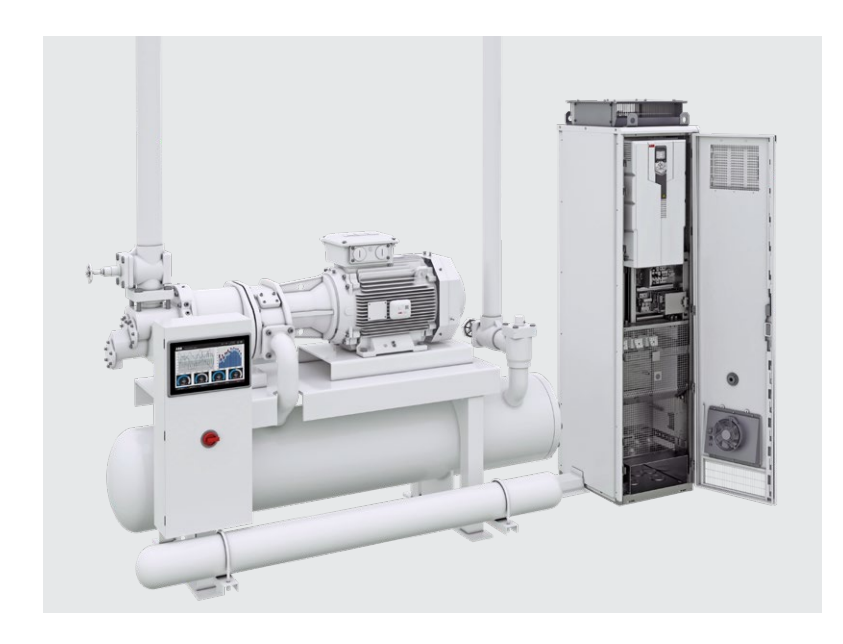

<span id="page-6-0"></span>**—** 

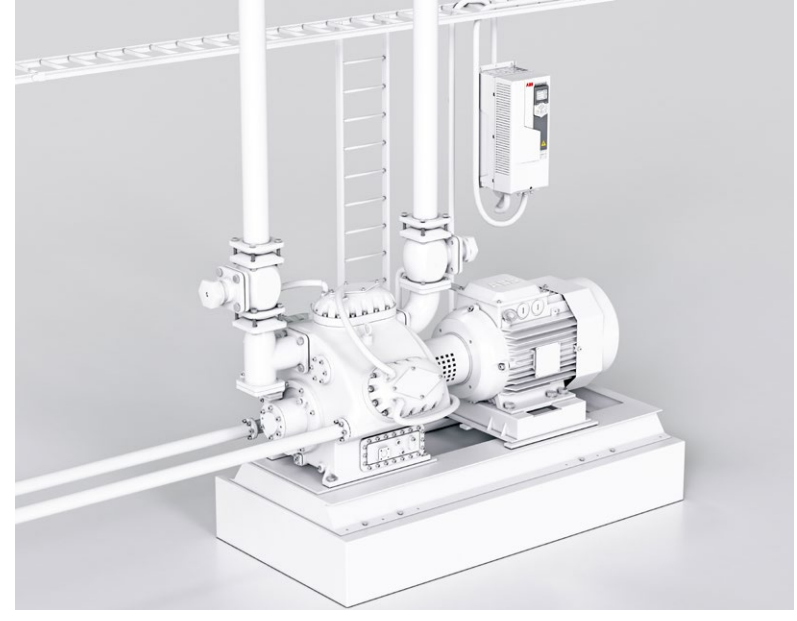

The built-in cooling compressor control functions in the ACS580 drive make the control of the cooling compressor seamless. The feature set for cooling compressors includes the following items:

- Compressor macro
- Cooling compressor control functionality
- Short cycle protection
- Multi-compressor control

The cooling compressor control features are targeted towards industrial refrigeration applications in the food and beverage segment. These applications can be, for example, food and fish processing, aqua culture, logistics centers and cold storages. Typically in these applications the refrigeration is often done with reciprocating and screw compressors, where compressor's motor power ratings start from 150 kW.

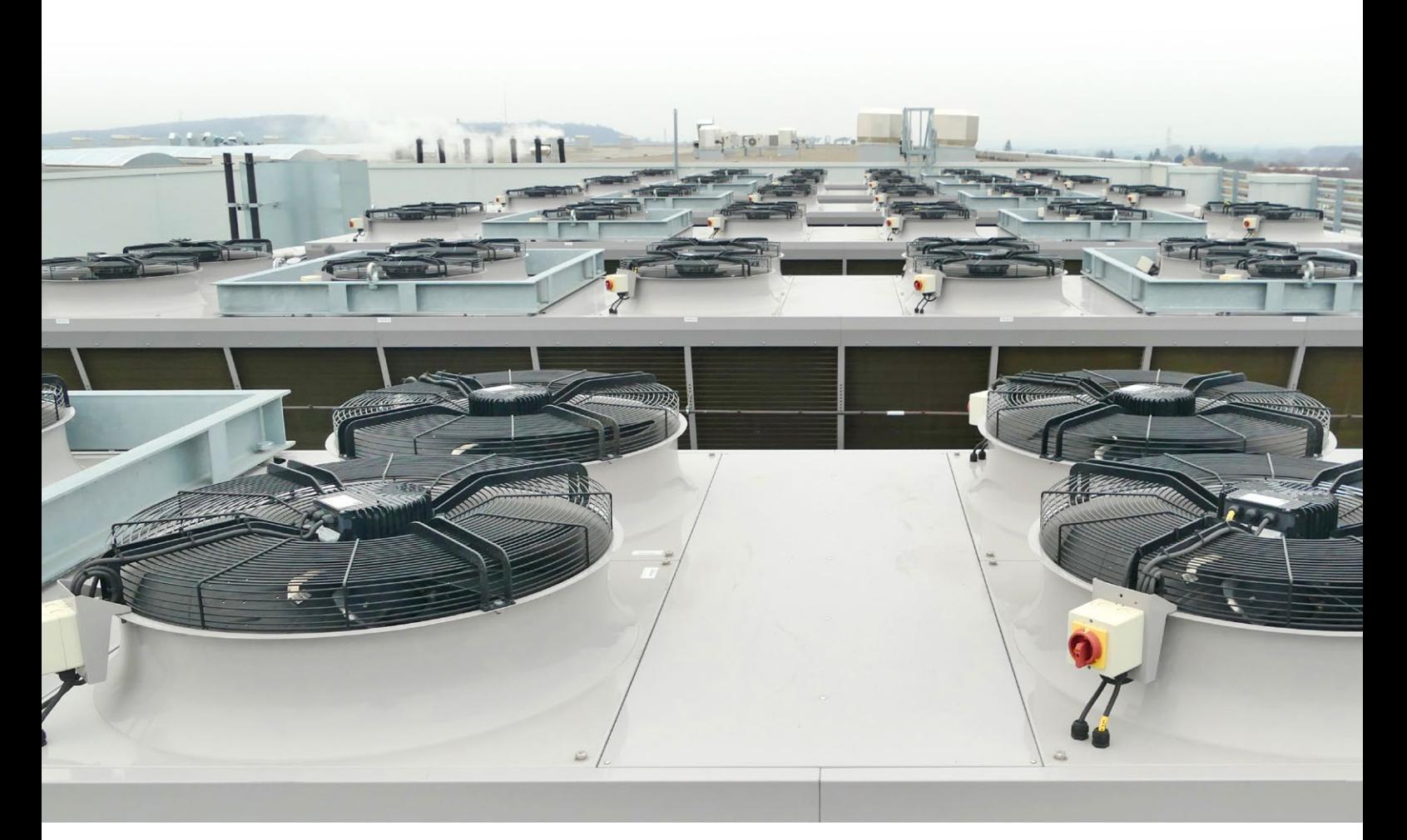

— Condenser

— Evaporator

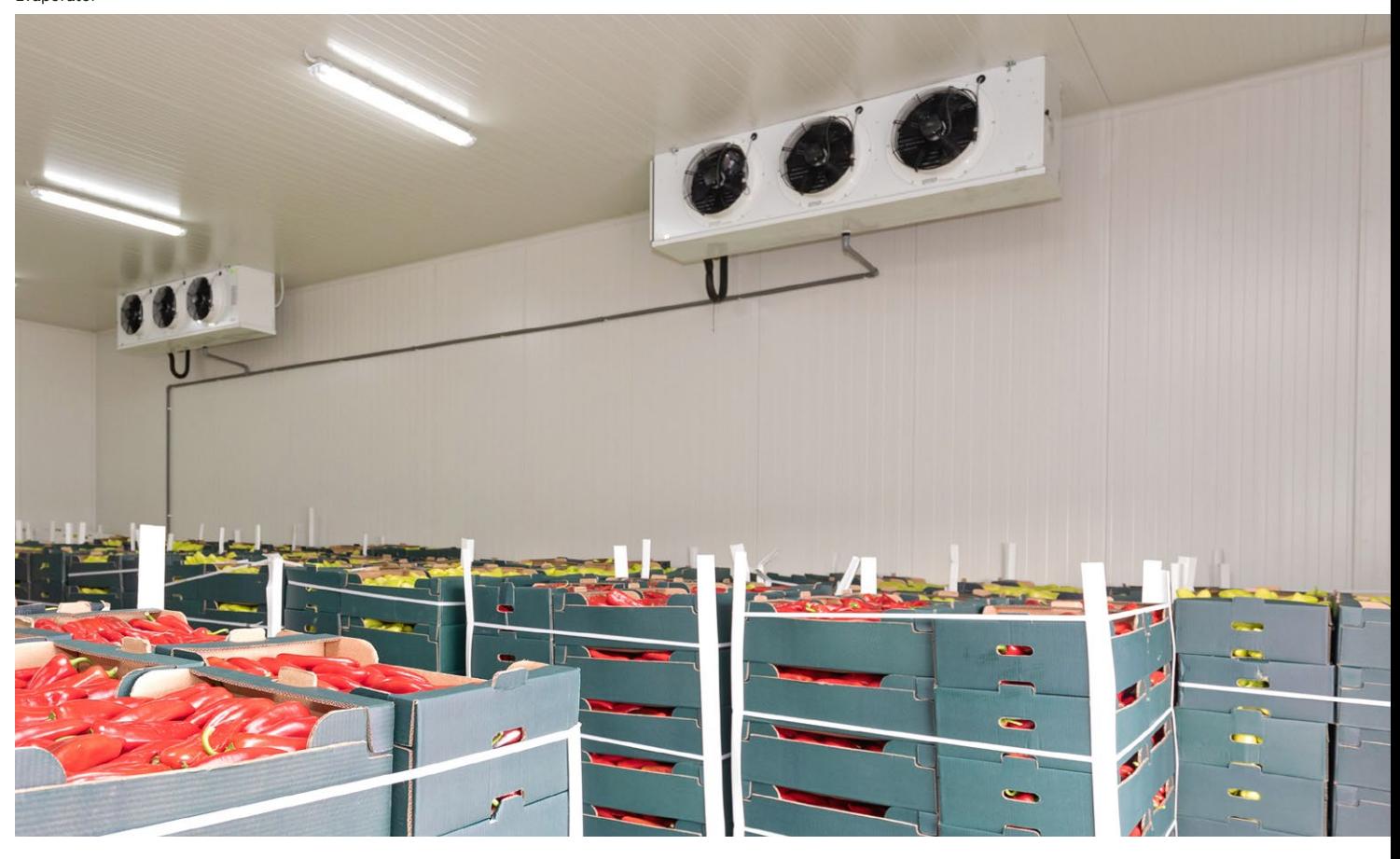

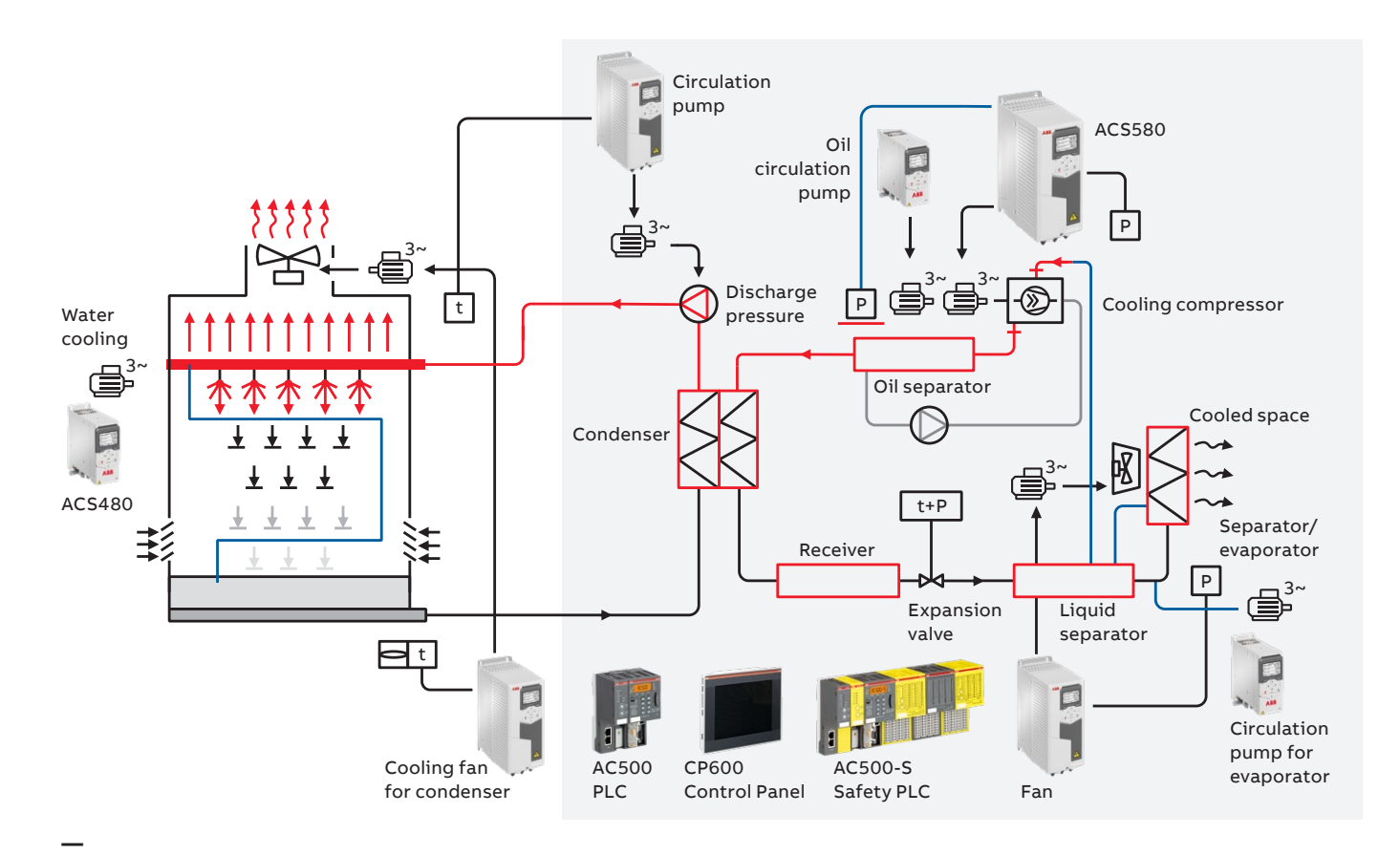

#### **Fig 2. Industrial refrigeration system, cooling compressor**

In refrigeration applications some original equipment manufacturers (OEMs) tend to have the main logic built into the PLC controlling system, which means that it is expected that the drive only controls the motor.

Other OEMs and system integrators (SI) might be manufacturing the cooling compressor piece by piece, from different vendors. In this case the hardware (compressor and other equipment), PLC controller, drives and motors can all come from different suppliers and, in these cases, the specific cooling compressor features built into them can add the most value.

By using the built-in functions of the ACS580 for cooling compressors, it is possible to simplify the PLC structure by utilizing the I/Os and the programming capability with adaptive programming of the drive. This saves time and effort as the cooling compressor control functionality is already built into the drive.

With the ABB All-compatible drive offering, ABB's drives can communicate with many different fieldbus protocols, which means that a wide selection of PLC's can easily communicate with the ACS580 general purpose drive.

#### **The supported fieldbus protocols are:**

- Modbus RTU as embedded fieldbus
- Optional fieldbusses: +K451 DeviceNet™ (FDNA-01)
	- +K454 PROFIBUS® DP (FPBA-01)
	- +K457 CANopen® (FCAN-01)
- +K462 ControlNet™ (FCNA-01)
- +K469 EtherCAT® (FECA-01)
- +K470 Ethernet POWERLINK (FEPL-01)
- +K490 EtherNet/IP™ (FEIP-21)
- +K491 Modbus®/TCP (FMBT-21)
- +K492 PROFINET® IO (FPNO-21)

# <span id="page-9-0"></span>**1.1. Compressor control macro**

Control macros are sets of default parameter values that are suitable for a certain control configuration. When starting up the drive, the user can easily select the best-suited control macro as a starting point and then make the necessary changes to tailor the settings to their purpose.

A cooling compressor macro helps to make the setting-up and commissioning easy as the main parameters are set by the macro. The user can then modify the parameterization based on application needs. By selecting the cooling compressor macro with a parameter of 96.04 on the control panel or with drive composer PC tool, the following parameters will be set:

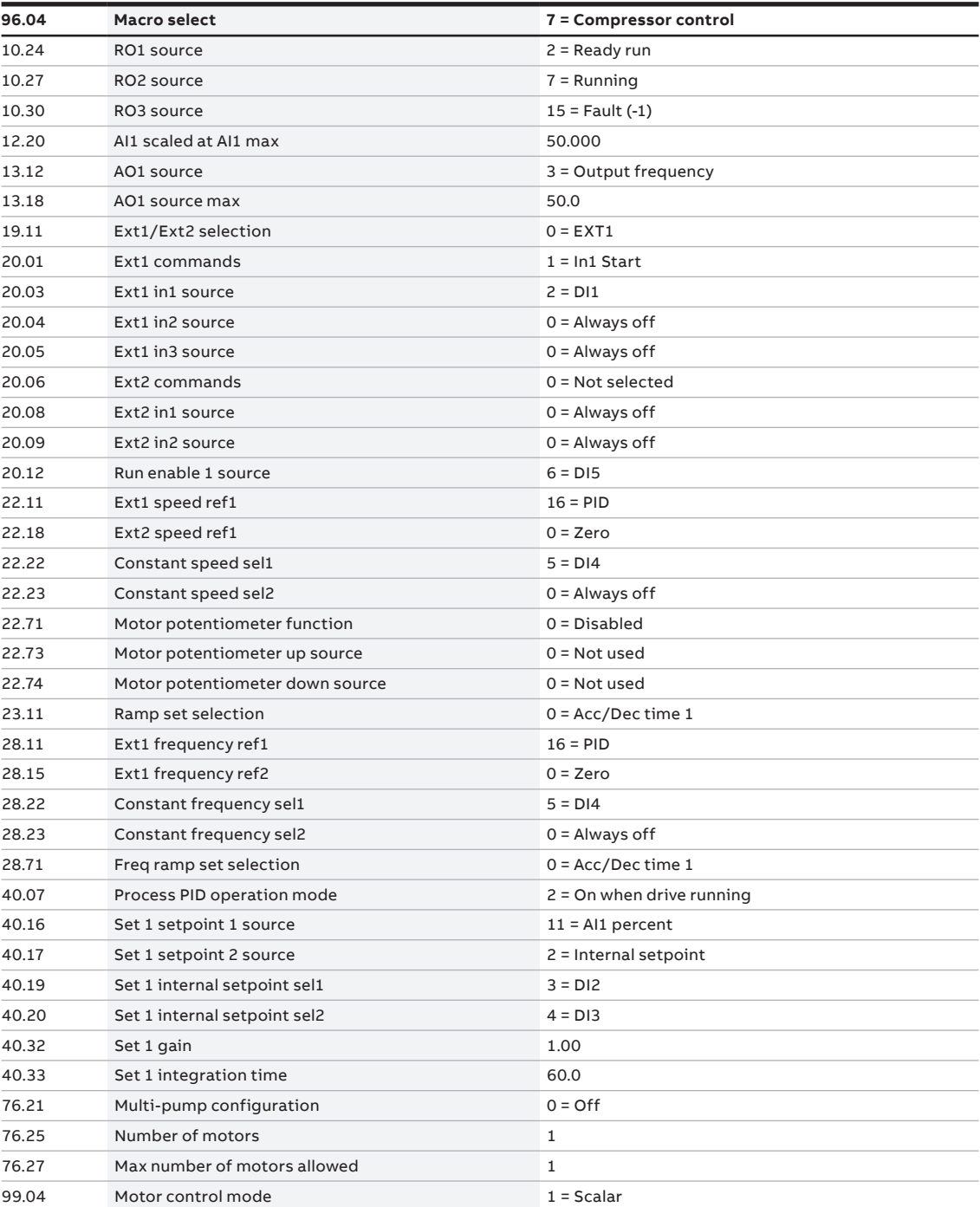

### <span id="page-10-0"></span>**1.2. Cooling compressor control**

Note: This functionality requires the drive to be equipped with an N8057 food and beverage license.

The cooling compressor control functionality can easily and reliably manage cooling compressors and maintain the correct temperature in the cooling applications. The cooling compressor control utilizes the built-in pressure-temperature charts of the two most used refrigerants R717, Ammonia NH₃

and R744, carbon dioxide  $CO<sub>z</sub>$ , together with the closed loop PID controls of the drive to control the cooling temperature. The cooling compressor control requires suction pressure feedback from the compressor to the drive to adjust the temperature based on this pressure.

In this document, we use a reciprocating compressor as an example and as a basis for the settings.

**Terminal Meaning Default macro connections**

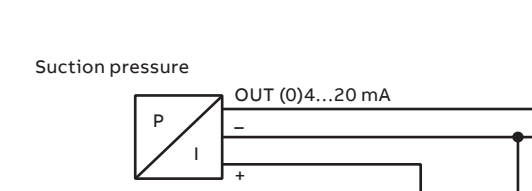

**Fig 3. Connections for the compressor control macro**

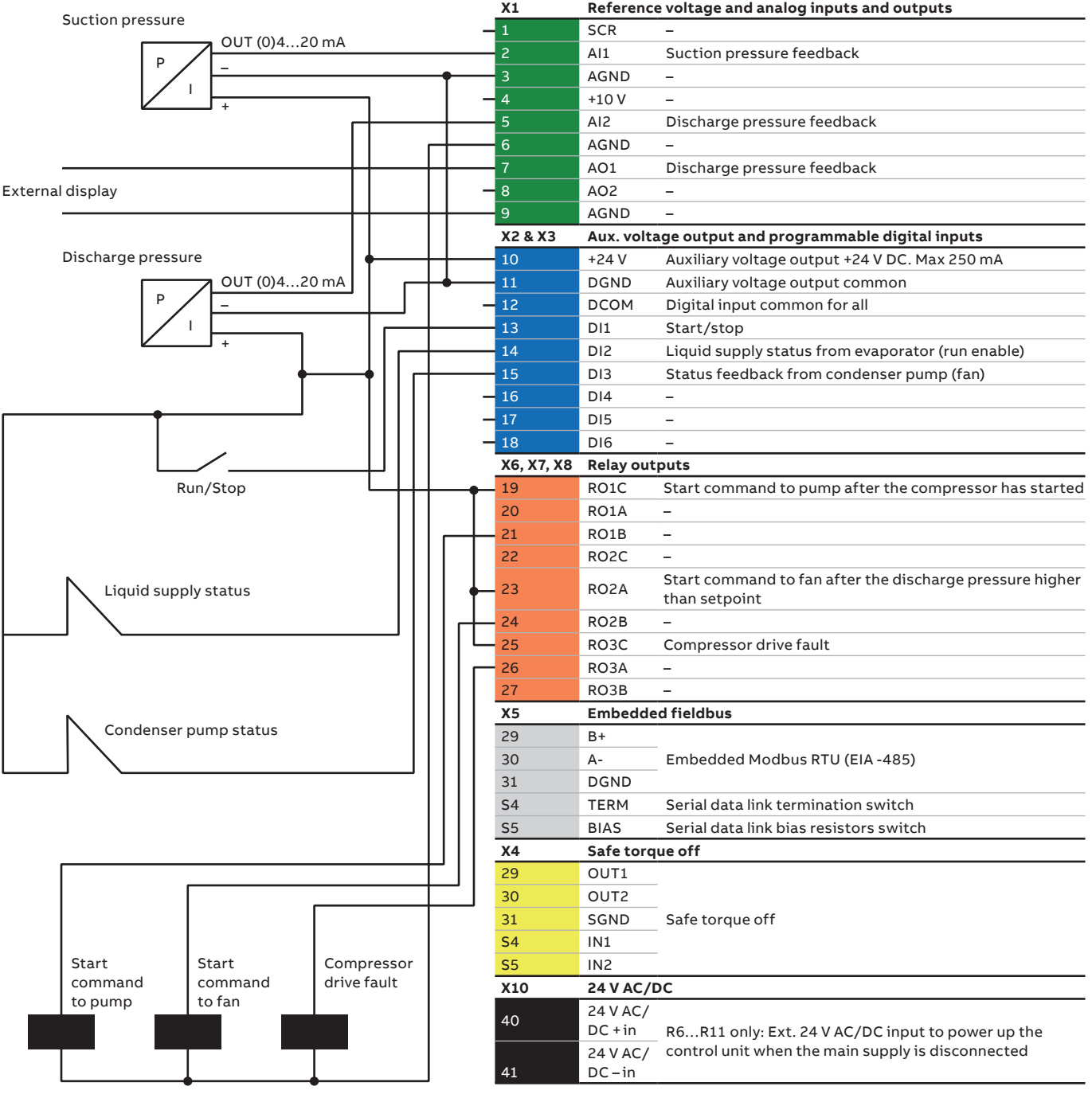

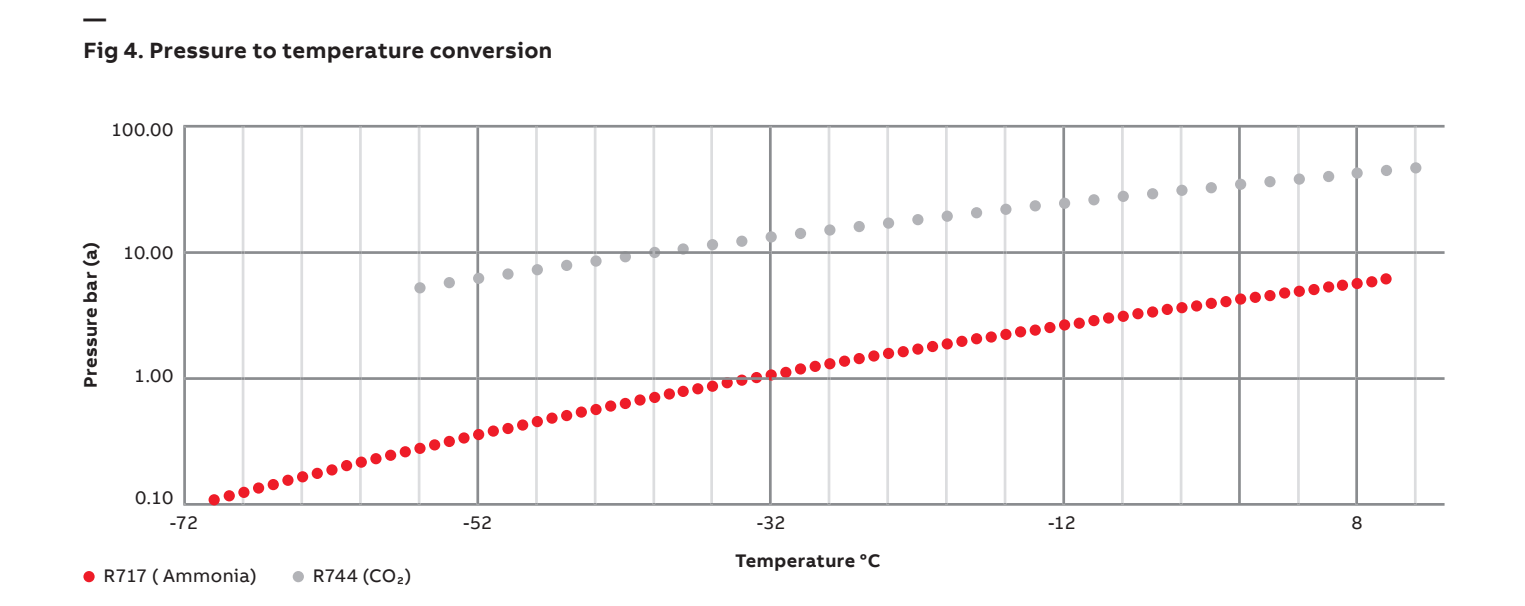

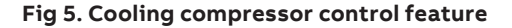

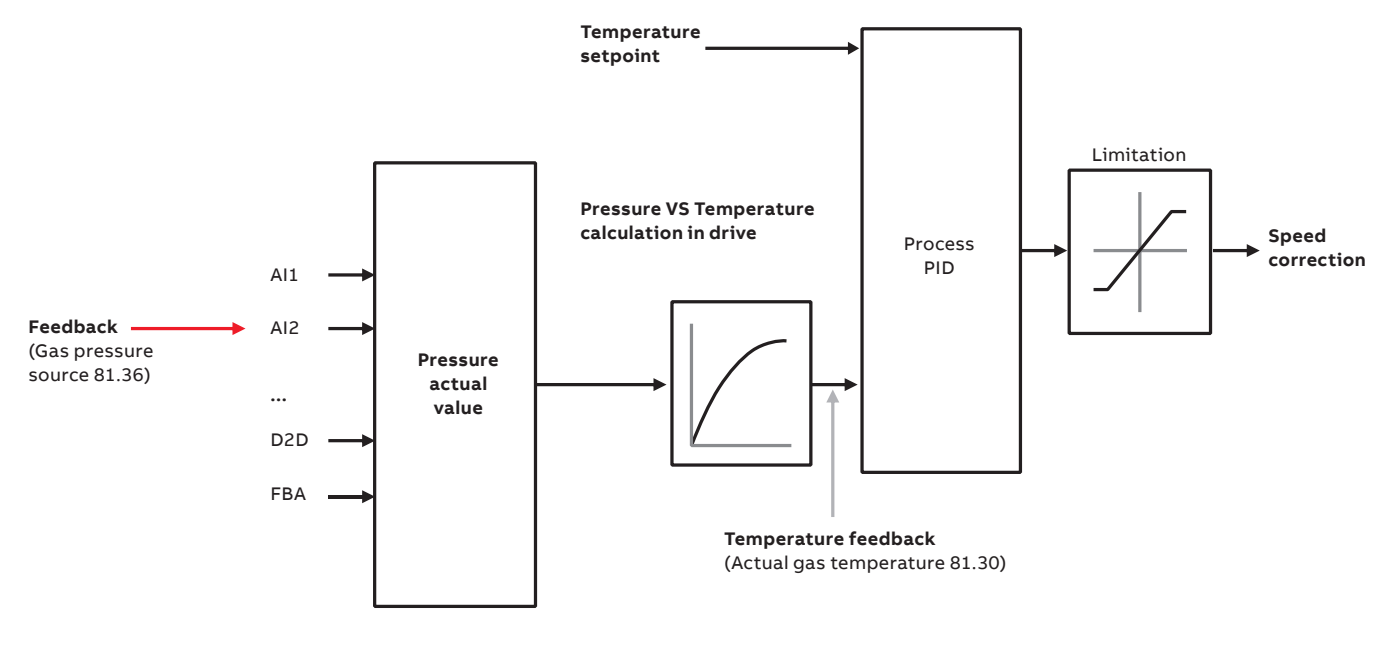

The user needs to select the following parameters from the drive to enable the cooling compressor control feature: refrigerant gas (81.35), gas pressure source (81.36) and the selected gas pressure unit (81.37). Check the actual gas temperature with parameter 81.30. See figure 5 for more detailed info.

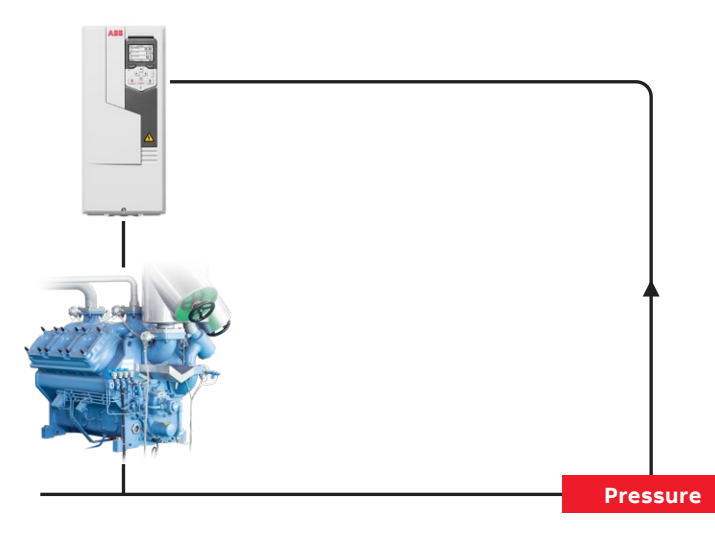

## <span id="page-12-0"></span>**1.3. Short cycle protection**

Short cycle protection can reduce the mechanical stress on the cooling compressor that repetitive starting can cause. Often, the minimum running times and minimum time between running cycles are limited with compressors. With this feature, it is possible to set

the minimum run time and restart delay to reduce this mechanical stress.

Parameters 21.40 Restart delay and 21.41 Minimum run time enable short cycle protection for the compressor.

### **1.4. Multi-compressor control**

It is also possible to control multiple compressors in the same set to adjust the cooling capacity according to the application needs. This is performed by utilizing the pump and fan control (PFC) feature of the ACS580 drive. The drive controls the speed of one of the compressors and, in addition, connects and disconnects the other compressors directly to and from the supply network through contactors.

With the multi compressor control feature, it is possible to create an even more energy efficient cooling compressor since the output can be adjusted with a drive controlled compressor.

The PFC control logic switches auxiliary compressors on and off as required by the demand changes of the process. The drive controls the first compressor, varying the motor speed to control the output of the compressor. When the demand exceeds the capacity of the first compressor (a user defined speed/frequency limit), the PFC logic automatically starts an auxiliary compressor. The logic also reduces the speed of the first compressor, controlled by the drive, to account for the addition to the total system

**Fig 6. Multi-compressor control in rack operation**  (4 compressors)

**—**

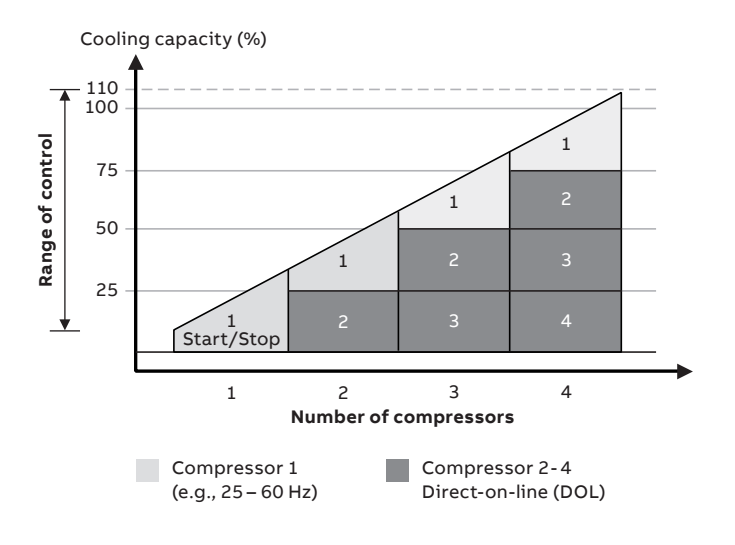

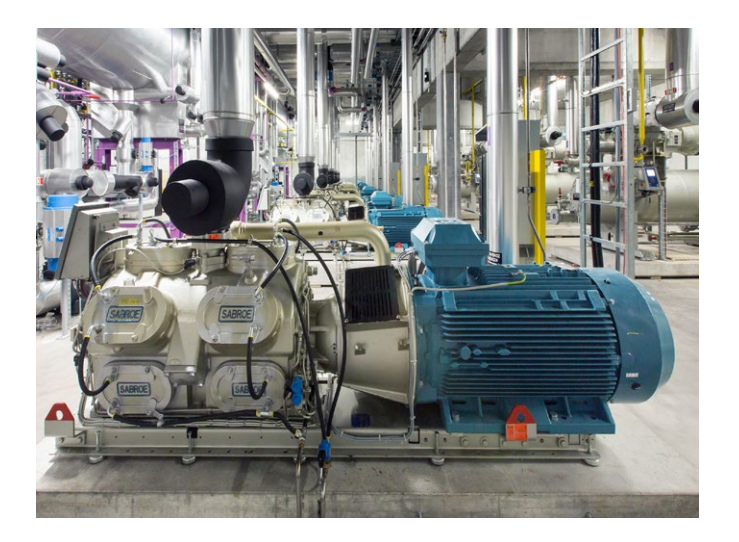

output by the auxiliary compressor. Then, as before, the PID controller adjusts the speed/frequency of the first compressor in such a way that the system output meets the process needs. If the demand continues to increase, the PFC logic adds further auxiliary compressors.

As the demand drops, making the speed of the first compressor fall below a minimum limit (user defined as a speed/frequency limit), the PFC logic automatically stops the auxiliary compressors one by one. The PFC logic also increases the speed of the drive-controlled compressor to account for the missing output of the stopped auxiliary compressor.

Note: The Pump and Fan Control (PFC) is supported in external control location EXT2 only. Within the multi-compressor control, it is also possible to utilize the Autochange feature. Automatic rotation of the start order, or Autochange functionality, is used to keep the run times of the compressors equal over time to balance out their wear.

It is possible to also utilize the Soft Pump and Fan Control (SPFC) feature with compressors. For multi-compressor applications, where lower pressure peaks are desirable when a new auxiliary compressor is to be started, the SPFC logic is an easy way to implement the soft starting of direct-online (auxiliary) controlled compressors. See further information about the SPFC function in the ACS580 standard control program manual.

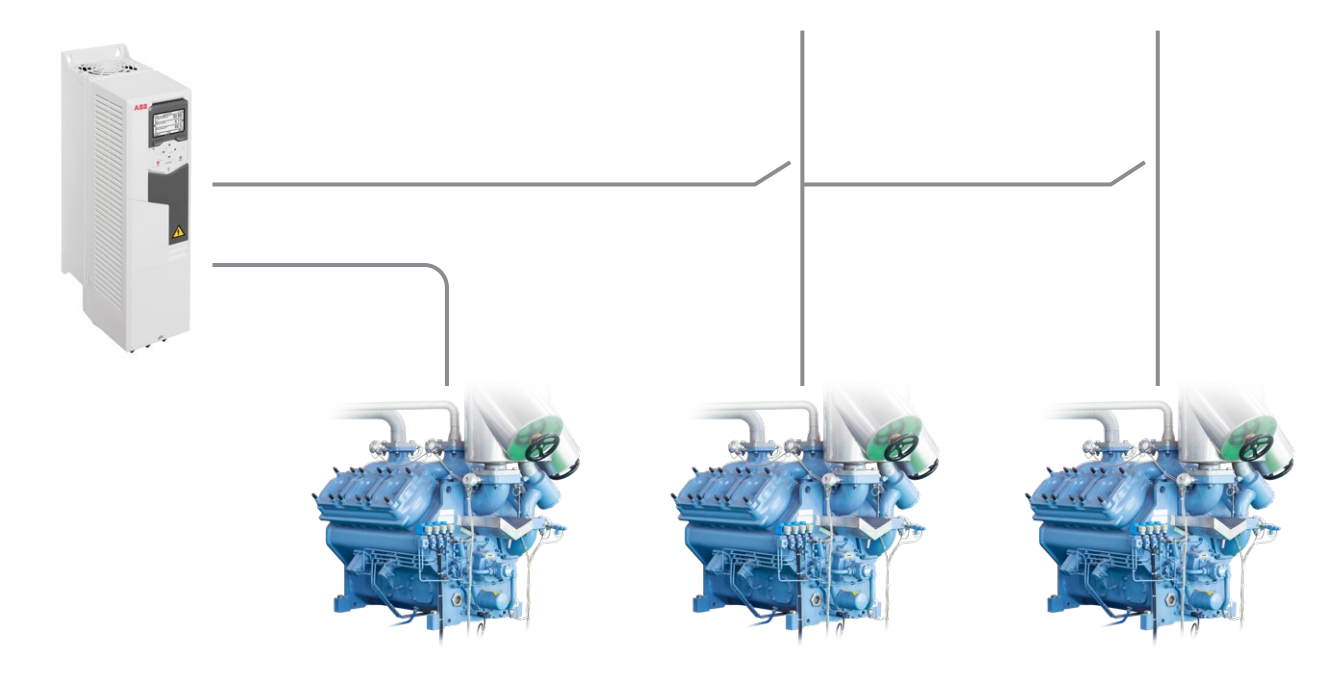

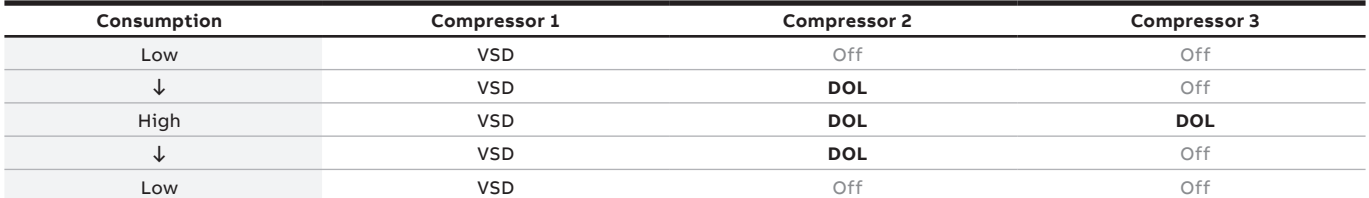

VSD = Controlled by drive, tuning the output speed according to PID control

**DOL** = Direct-on-line. Pump is running at fixed motor nominal speed

Off = Off-line. Pump stops

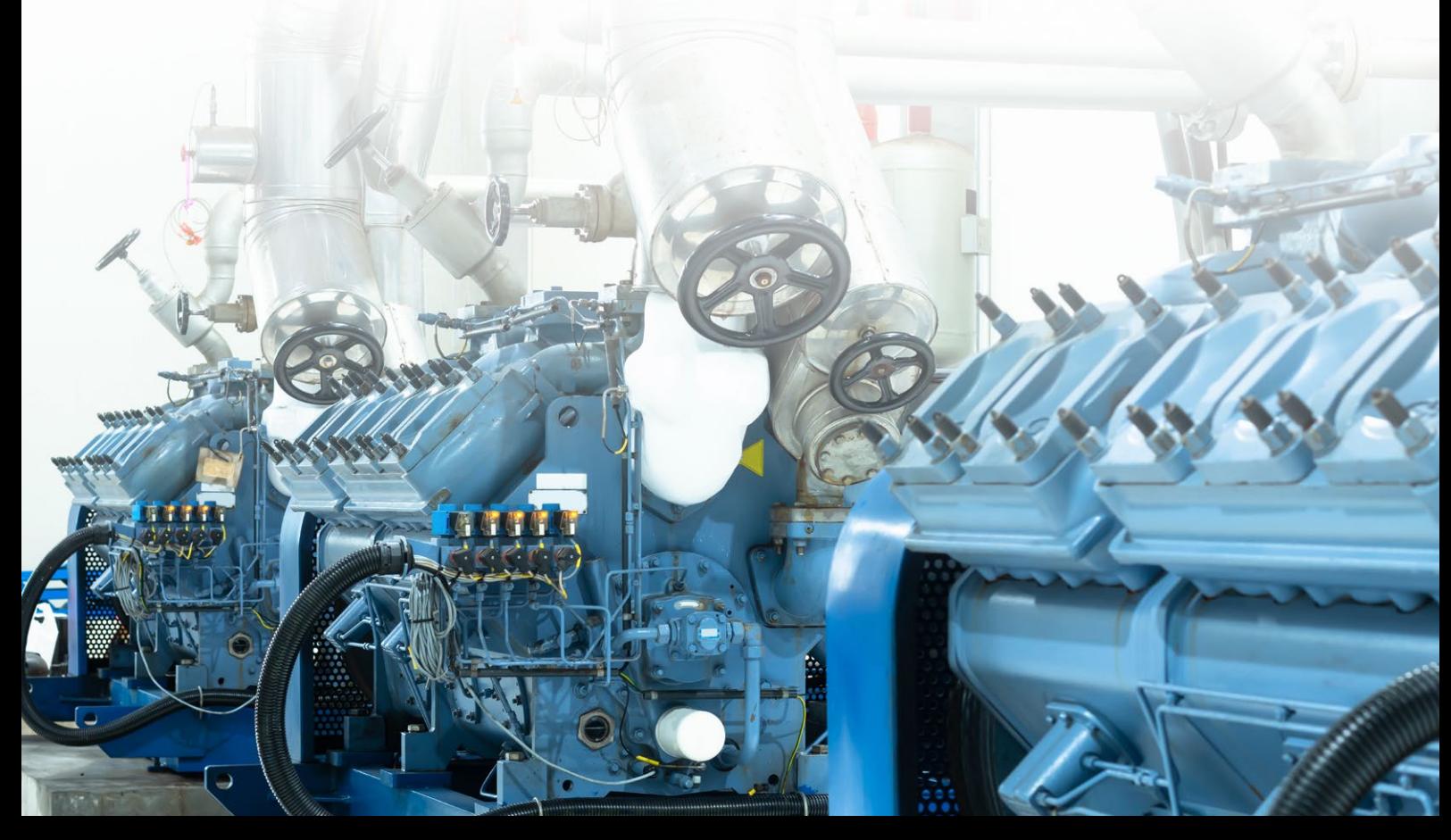

# **2. How to set it up**

<span id="page-14-0"></span>**—** 

#### **The user needs to take the following steps:**

- Configure motor parameters
- Select compressor control macro
- Configure cooling compressor control functionality on
- Configure PID
	- Sleep function
- Configure short cycle protection on (if needed)
- Configure multi-compressor control (if needed)
- Configure supervision functions
- Validate the configuration and functionality
- **2.1. Settings by parameter**

**Before starting, make sure your desired unit is selected. This is done with the control panel:** Go to Menu **→** Primary settings **→** PID **→** Units and select your desired unit (e.g., bar).

After that the following settings of parameters can be done through the panel or Drive Composer.

#### **2.1.1. Configure motor parameters**

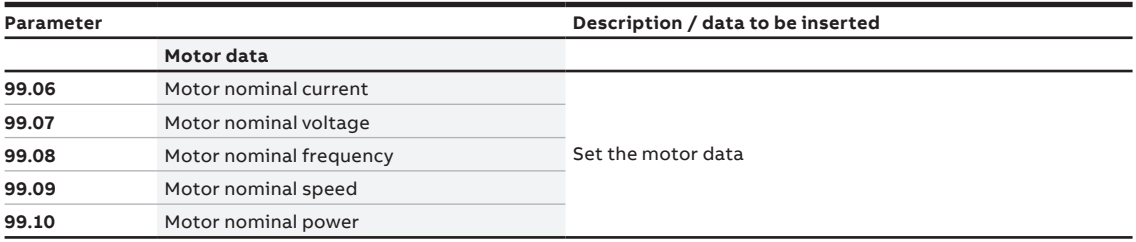

#### **—**

**—**

#### **2.1.2. Configure general settings**

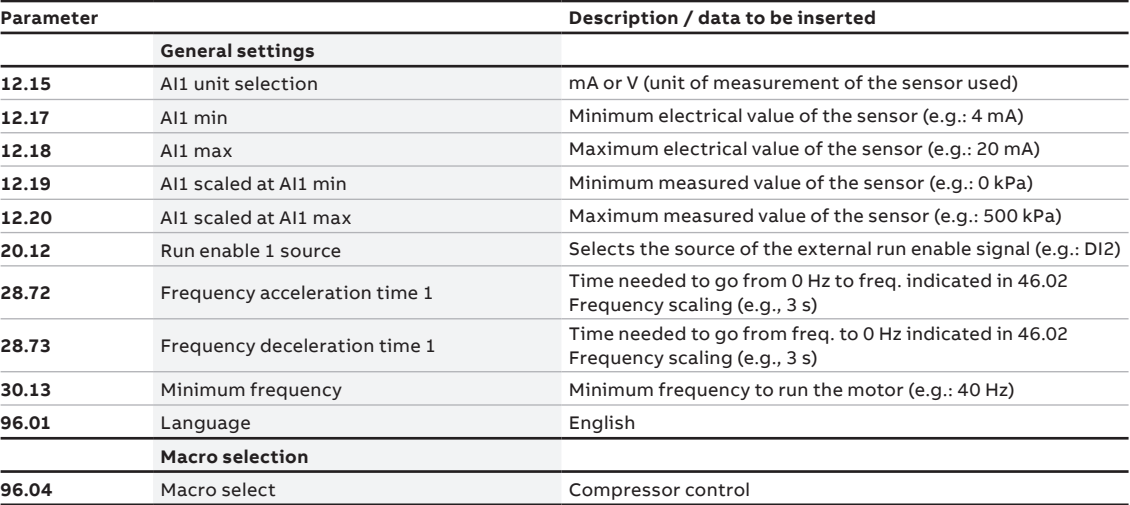

#### **2.1.3. Configure cooling compressors control**

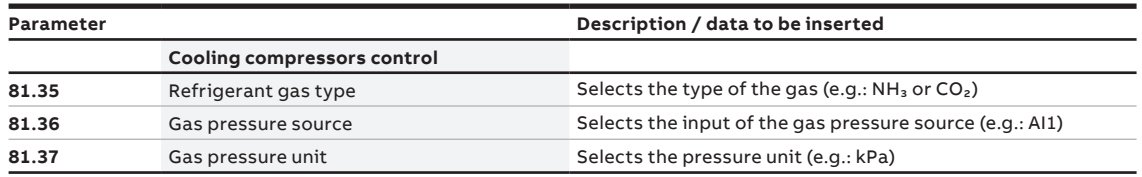

#### **—**

**—**

#### **2.1.4. Configure short cycle protection**

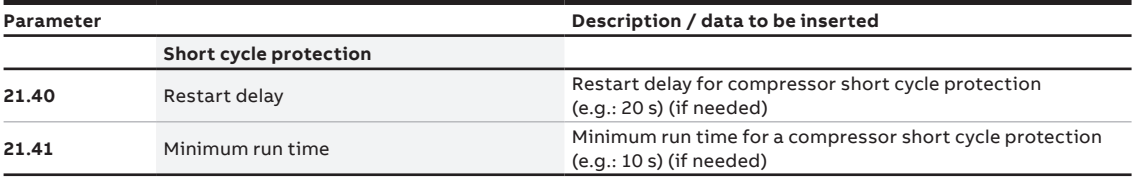

#### **—**

#### **2.1.5. Configure process PID**

In process PID control, a process reference (setpoint) is connected to the drive, instead of a speed reference. An actual value (process feedback) is also fed back to the drive. The process PID control adjusts the drive speed in order to maintain the measured process quantity (actual value) at the desired level (setpoint). This means that the user does not need to set a frequency/speed/torque reference for the drive, but the drive adjusts its operation according to the process PID. In combination with the cooling compressor control, process PID control and closed loop feedback from the process, the drive will reliably maintain the desired cooling temperature in the application.

For the process PID, the user needs to set the following parameters to make it work properly:

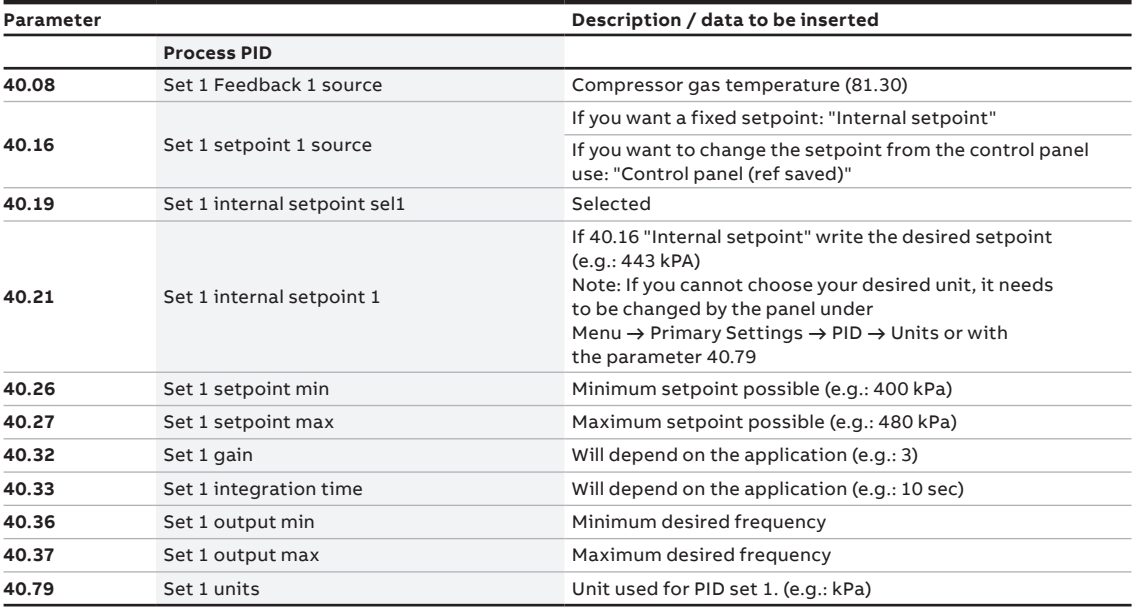

If the compressor(s) exhibits continuous oscillations due to a continuous attempt to recover from an error between the **Setpoint** and **Feedback value,** this oscillation can be countered by using parameters 40.32 **Gain** and 40.33 **Integration Time.**

#### **2.1.6. Configure sleep function**

**—**

The sleep function is suitable for PID control applications where the consumption varies, such as the cooling compressor. When used, it stops the compressor completely during low demand, instead of running the compressor slowly below its efficient operating range. This will prolong the lifetime of the equipment as they are not running unnecessarily.

This function automatically stops the compressor if the cooling demand in the applications drops below a certain frequency/speed set in parameter 40.43 Set 1 Sleep level for a certain time, which is set in parameter 40.44 Set 1 Sleep delay. The compressor starts again when the pressure difference from the setpoint 40.21 has reached the value set in parameter 40.47 Set 1 wake up delay.

When the drive enters the sleep mode, the control panel provides an indication with the following symbol:

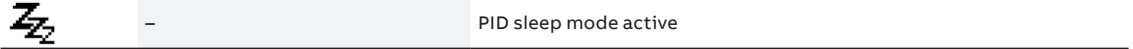

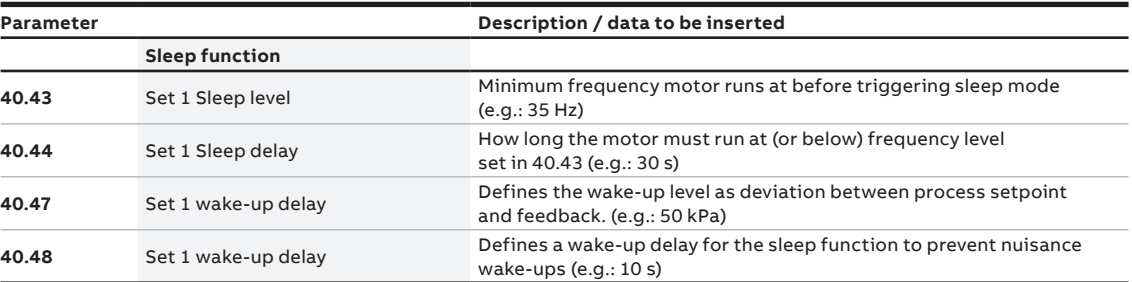

#### **—**

#### **2.1.7. Configure multi-compressor control**

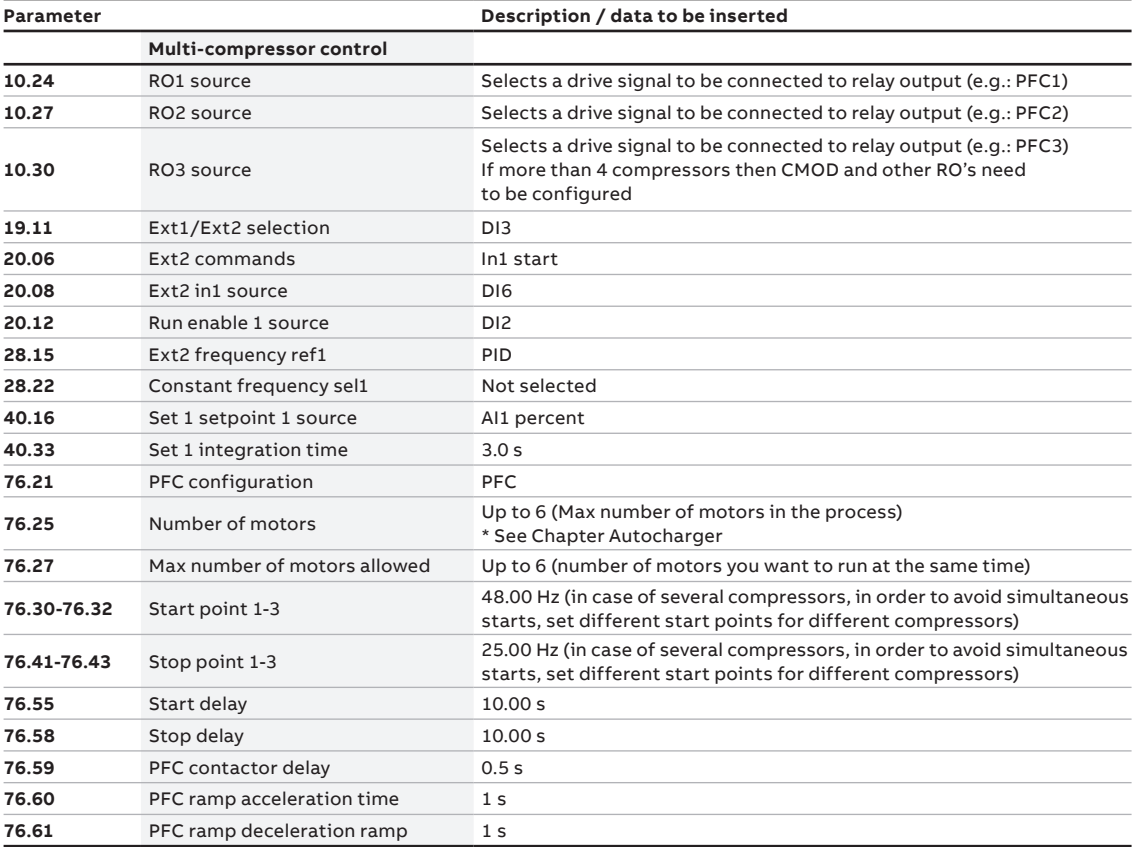

### <span id="page-17-0"></span>**2.2. Multi-compressor control**

#### **2.2.1. Autochange**

**—**

Automatic rotation of the start order, or Autochange functionality, serves two main purposes in many PFC type setups. One is to keep the run times of the pumps/fans/compressors equal over time to balance their wear. The other is to prevent any pump/fan/compressor from standing still for too long, which would clog up the unit. In some cases, it is desirable to only rotate the start order when all units are stopped, for example, to minimize the impact on the process.

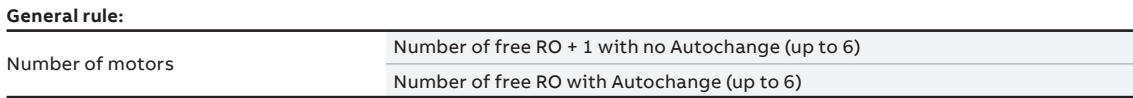

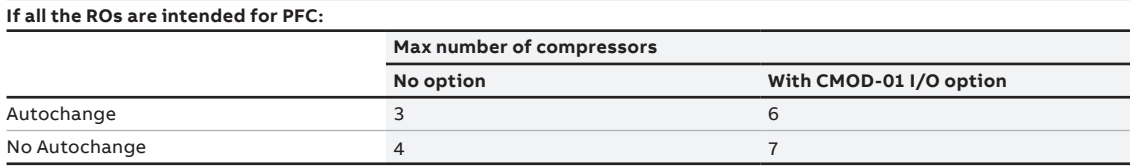

To set Autochange go to **Primary settings → Pump and fan control → Configure Autochange**

• Here you have several options to select from regarding how the Autochange should proceed. Select the desired option and configure intervals accordingly.

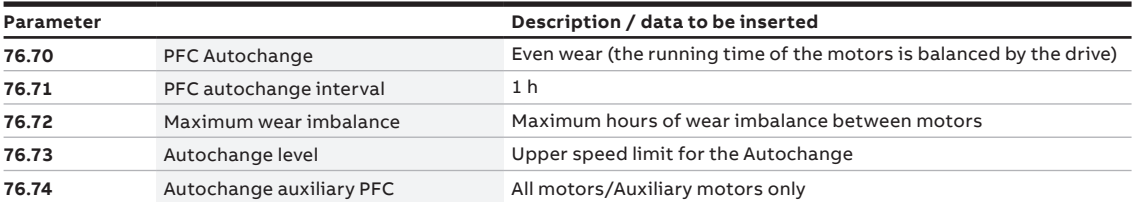

#### **—**

#### **2.2.2. Interlock**

There is an option to define interlock signals for each motor in the system. When the interlock signal of a motor is available, the motor participates in the starting sequence. If the signal is interlocked, the motor is excluded. This feature can be used for informing the logic that a motor is not available (for example, due to maintenance or manual direct-on-line starting).

#### To set Interlock go to **Primary settings → Pump and fan control → Configure PCF I/O → Configure interlocks:**

- Here you can set interlock for each motor connected to the system. Interlock can be activated by different DIs.
- Corresponding parameters can be seen below

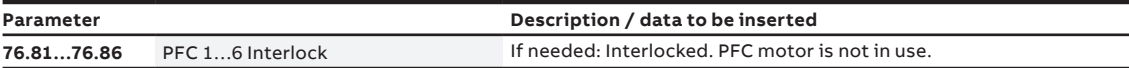

# <span id="page-18-0"></span>**2.3. Timed functions**

With the timed functions, it is possible to set the timer so that the certain functions (e.g., start, certain speed) can be active based on the time of the day, day of the week and season of the year. In addition to these time related parameters, the timer activation can be influenced by so called exceptional days (configurable as holiday or workday). A timer can be set to be active or inactive during the exceptional days.

Timed functions can also be set through the Primary settings.

### **2.4. Settings by primary settings**

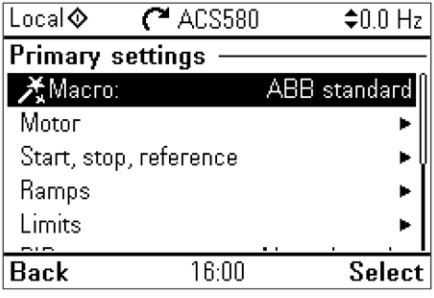

The primary settings are designed to make the commissioning and application control easy. Through the primary settings, it is possible to set the following settings related to the cooling compressor control: Macro, motor, start, stop, reference, ramps, limits, PID, fieldbus, PFC, supervision, timed functions.

- 1. Set the motor data Type, Current, Voltage, Frequency, Speed, Power: Inside **Primary settings** go to **Motor** and then **Nominal value** and define and write the motor data values from your motor nameplate.
- 2. Select PID macro from **Primary settings Macro PID**. You might receive a warning caused by default parameter values for PID.
- 3. Inside **Primary settings** go to **Start, stop, reference**, go to run permissions and remove the tick from use **Run enable signal**.
- 4. Inside **Primary settings** go to **Ramps** and set the acceleration and deceleration times.
- 5. Inside **Primary settings** go to **Limits** and set the minimum (e.g., 20 Hz) and the maximum frequency (e.g., 50 Hz).
- 6. Inside **Primary settings** go to **PID**, scroll down to **Units** and write desired unit (e.g., "kPa").
- 7. Inside PID go to Setpoint and select Source to define where you want to get the setpoint; the main choices are:
	- a. Constant setpoint for a fixed value; Setpoint 1 will be chosen as default. Adjust value for setpoint 1 to Constant setpoint 1
	- b. Control Panel if the user wants to change the setpoint from the panel; then define Minimum and Maximum allowed setpoint.
- 8. Inside **PID** go to **Feedback** and select **Source** to be **AI2 scaled**. Scroll down and select **AI2 scaling** and define **Range, Scaled min** and **Scaled max** values where you put the value indicated from the sensor manufacturer.
- 9. Go to **Tuning Gain** and set it to **3.** Go to **Tuning Integration time** and set it to e.g., **10 s**.
- 10. From the Home view and if you want to show the PID feedback click on **Options Edit home view**, select the signal you want to change and set the following instruction:
	- a. Parameter → 40.02 Process PID feedback →
	- b. Show style  $\rightarrow$  numeric  $\rightarrow$
	- c. Display name → Write what you want to display (e.g., Field pressure).
- 11. The multi-compressor control can be configured in use through the **Pump and fan control** in primary settings.
- 12. **Supervision** and **Timed functions** can also be configured via **Advanced functions** in **Primary settings**.

### <span id="page-19-0"></span>**2.5. Modifying the home view**

You can modify the parameters in the home view displays with other parameters or create new home view displays showing selected parameters.

#### **With the panel from home view:**

If you want to show the PID feedback click on **Options – Edit home view**, select the signal you want to change and set the following instruction:

- a. Edit **→** Parameter **→** 40.02 Process PID feedback **→**
- b. Show style **→** numeric **→**
- c. Display name **→** Write what you want to display (e.g.: Field pressure)

For the cooling compressors, it is possible to have, as an example, the following views available in the home view by adding the following parameters to it:

- Refrigerant gas type, parameter 81.35
- Actual gas temperature, parameter 81.30
- Multi-compressor status, parameter 76.02
- Internal setpoint for the PID, parameter 40.21
- Process PID actual feedback, parameter 40.02

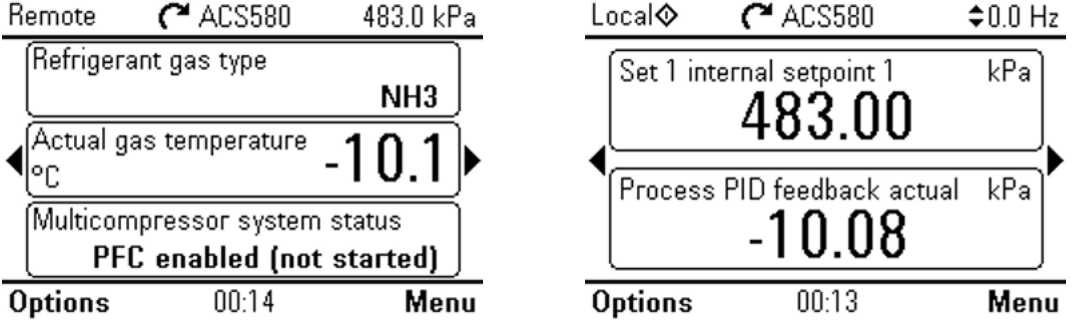

# <span id="page-20-0"></span>**Pressure to temperature conversion tables**

#### **R744 (CO₂)**

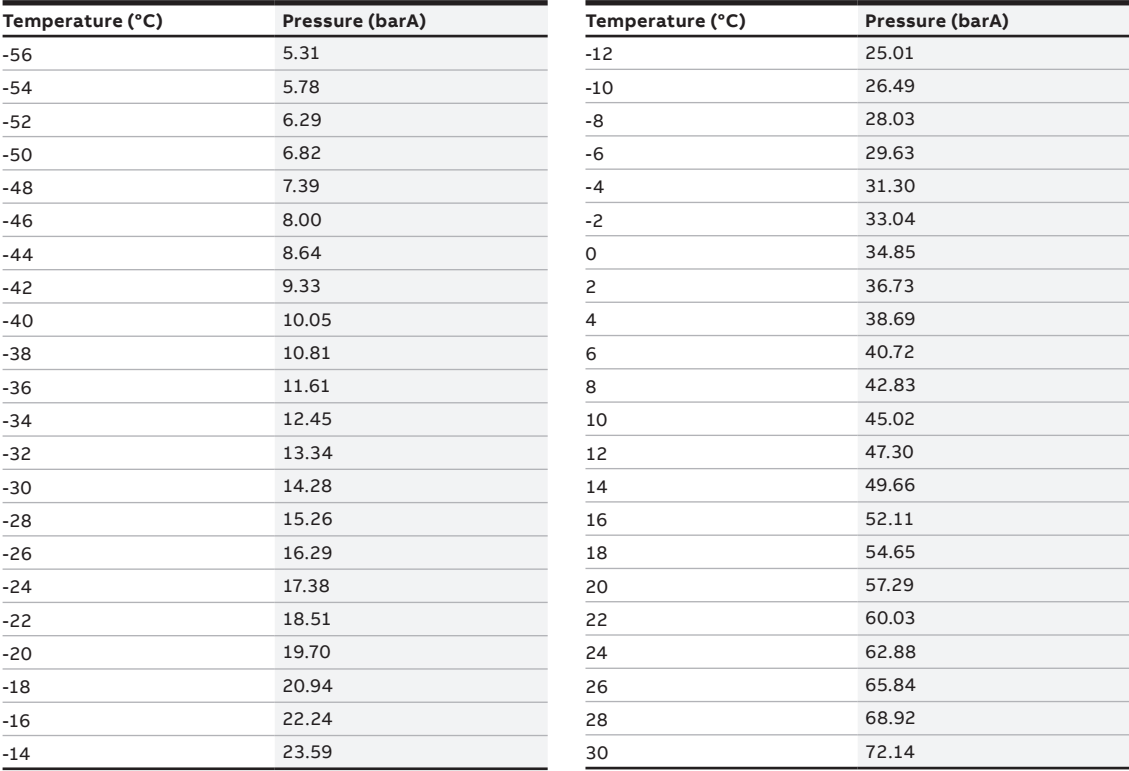

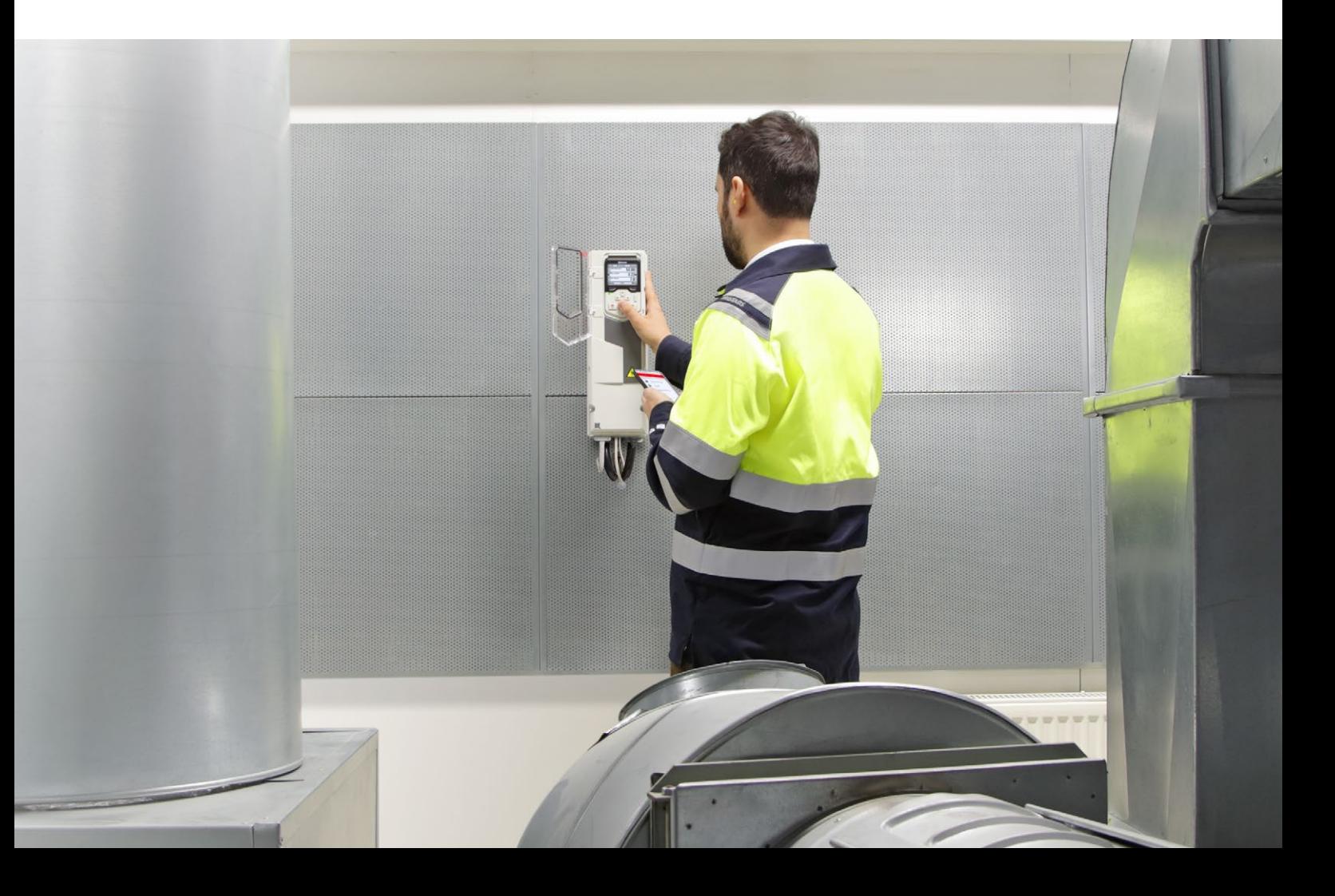

### **Ammonia R717**

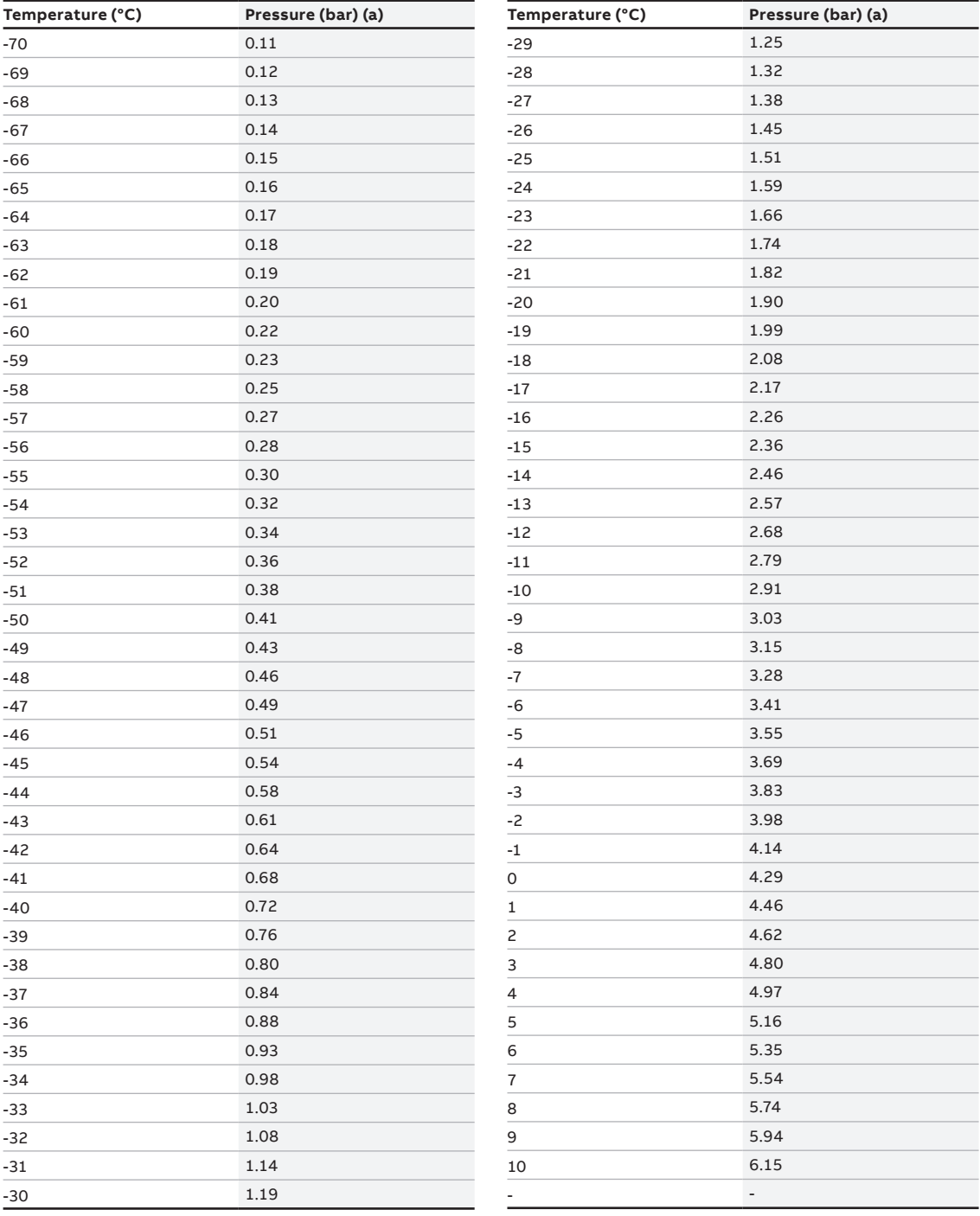

#### **Additional information**

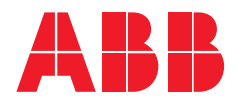

For more information, please contact your local ABB representative or visit

**new.[abb.com/drives/ACS580](https://new.abb.com/drives/low-voltage-ac/general-purpose/acs580) new.[abb.com/drives](https://new.abb.com/drives) new.[abb.com/drives/drivespartners](https://new.abb.com/drives/drivespartners) new.[abb.com/motors-generators](https://new.abb.com/motors-generators)**

Additional information: Efficient refrigeration control brochure 3AXD50000534739 Available via this QR code

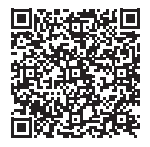